## **DSL-302G VPN protocol 47 (GRE) redirection**

Set your computer with VPN client/server software with static IP address. E.g.: IP: 10.1.1.149 Subnet mask: 255.0.0.0 Default Gateway: 10.1.1.1 (for USB connection use 10.1.1.2) DNS: 202.129.64.198 (or whichever DNS your provider is using)

Log into the modem using your WEB browser: http://10.1.1.1 Default username is "admin" and password is "admin".

Go to WAN > NAT page. Under NAT Options select NAT Rule Entry: 4 DSL-302G Configuration Manager GUI 同区 File Edit View Favorites Tools Help 框  $\hat{\mathbf{\Phi}}$ GBack • ⊙ • x 2 → O Search \* Favorites \* \* Media \* @ 2 → B · D 10 + B \* & Address **@** http://10.1.1.1/hag/pages/home.ssi  $\triangleright$  Go  $\vdash$  Links  $\bigcirc$  D-D-Link **D-Link** Network Address Translation (NAT) Rule Configuration Ouick Configuration Each row in the table lists a rule for translating addresses. See Help for instructions on creating NAT rules. System View **DE LAN** NAT Options: NAT Rule Entry  $\overline{\mathbb{B}}$  WAN DSL Status Rule ID IF Name Rule Flavor Protocol Local IP From Local IP To DSL Mode 255.255.255.255 mp Stats  $1$  ALL NAPT ANY  $|0.0.0.0|$  $\bullet$  PPP **D** EOA Add Refresh Help **D** IPOA **O** NAT Copyright @ 2002 D-Link, Inc. All rights reserved **Exidence**  $\Rightarrow$  Admin **J** User Config Save & Reboot Image Upgrade <sup>o</sup> Alarm Diagnostics Remote Access Done **O** Internet

Click on Add and enter the necessary settings. Set Rule Flavor as RDR. Set Rule ID to 2 (or whichever number is next in your Rule Table).

In our example here VPN client (PPTP) requires port 1723 for Protocol 47 (GRE) to be opened. The port is set to be redirected to the computer with 10.1.1.149 address. Note: your VPN client may require different port/protocol to be opened.

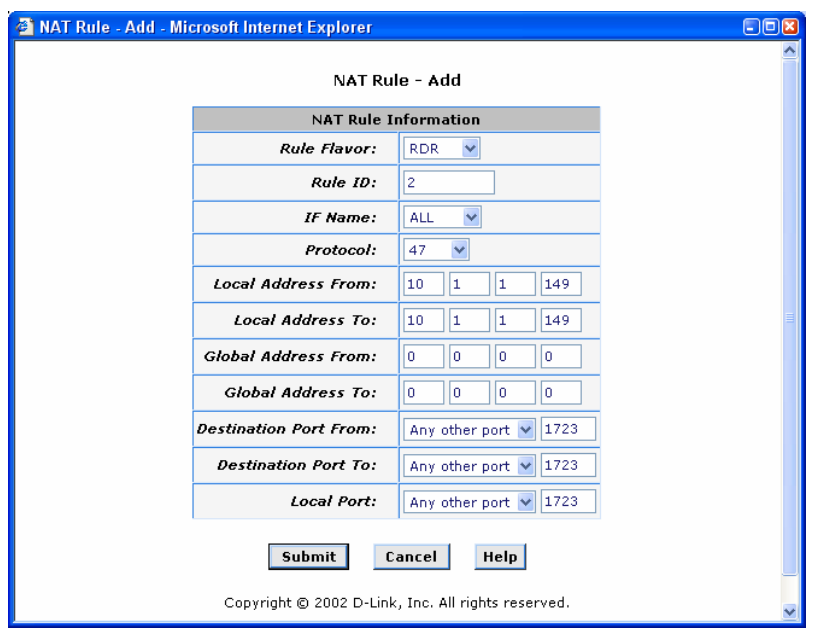

Click on Submit.

You will see a new entry in the Rule Table for the GRE Protocol:

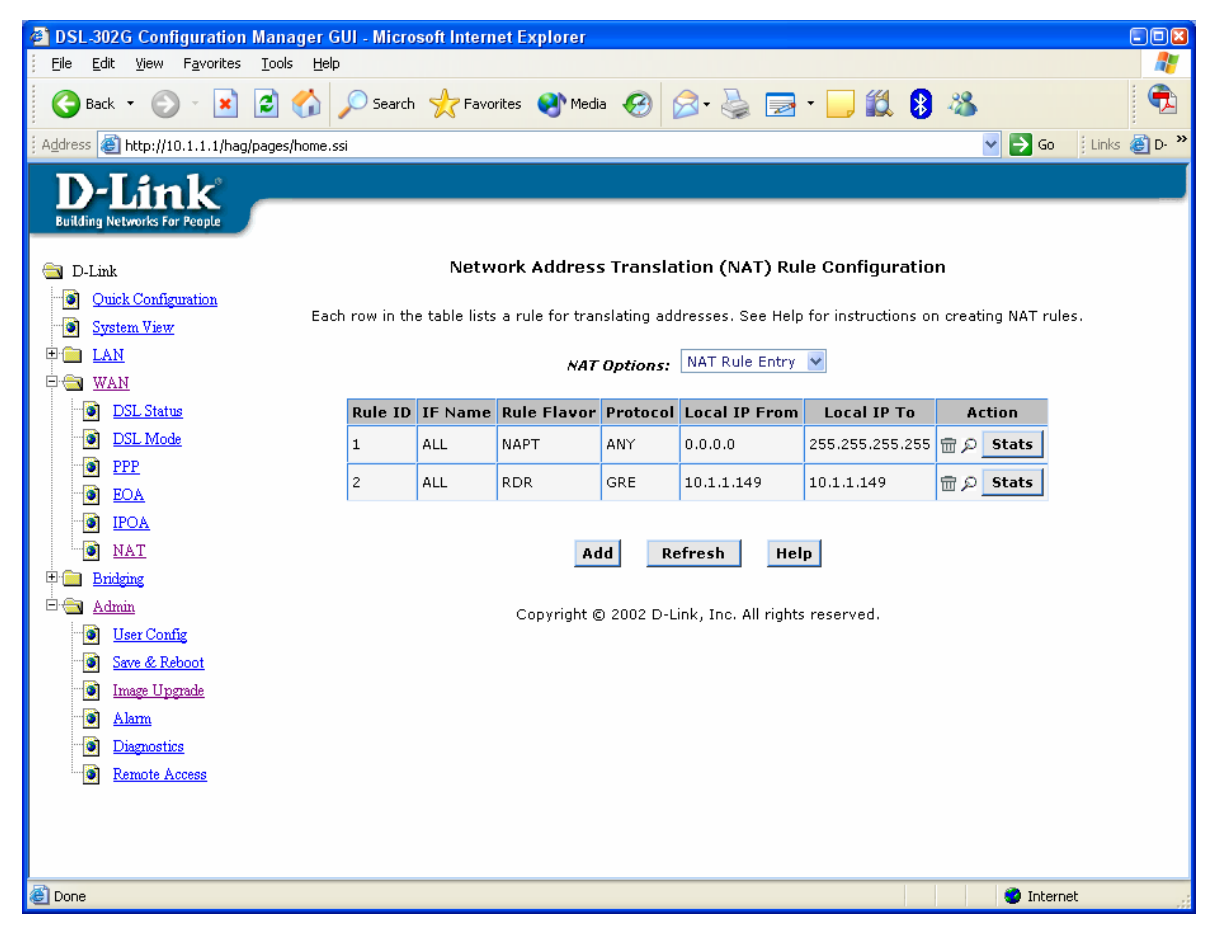

 $\sim$  End of Document  $\sim$